Follow the steps outlined below on how to request a replacement for your existing expiring hardware token with a new hardware token.

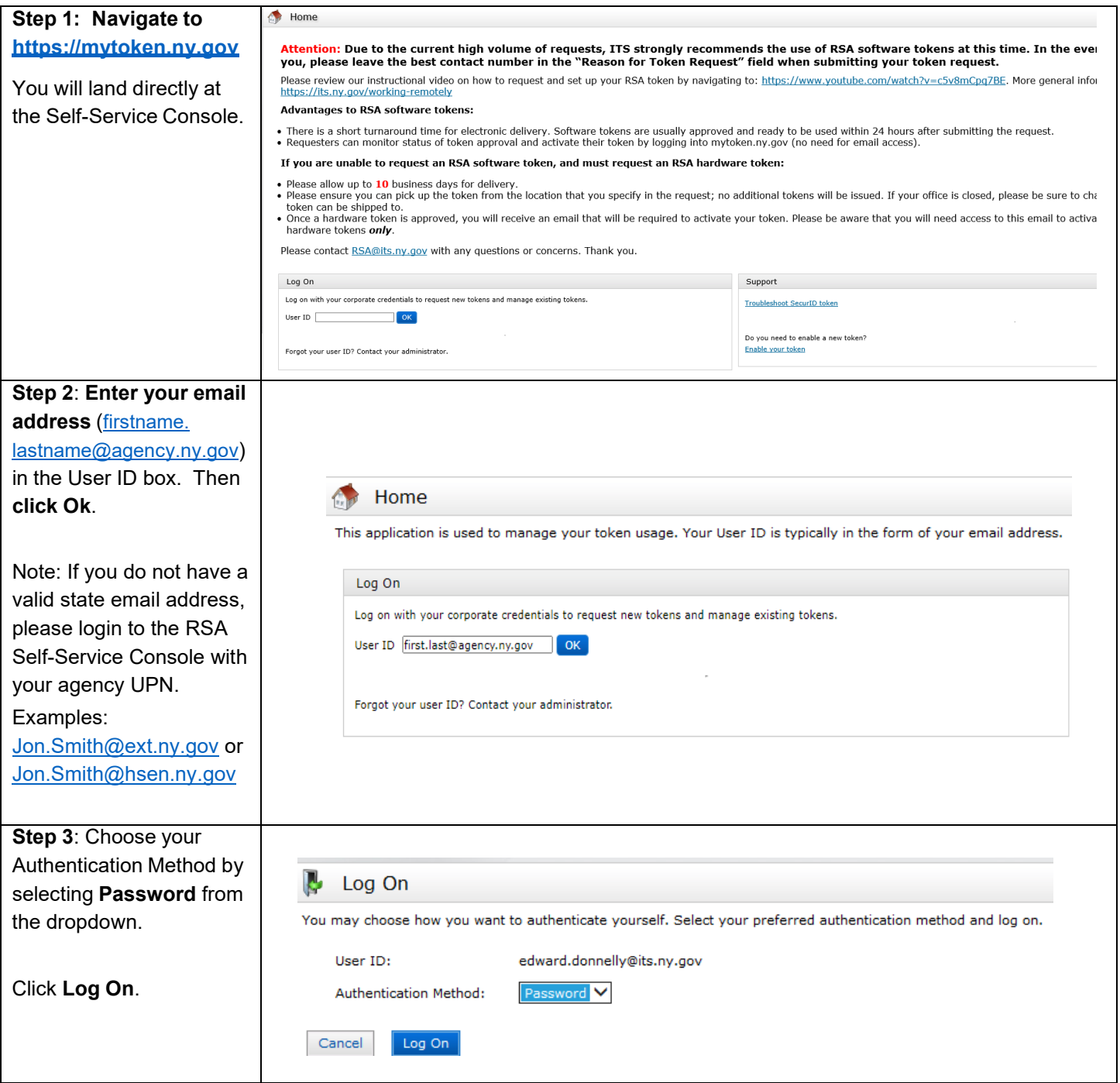

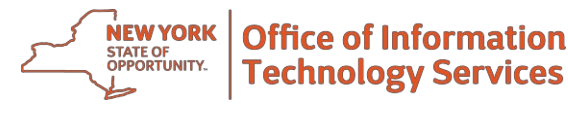

## **User Guide RSA Replace Expiring Hardware Token with new Hardware Token**

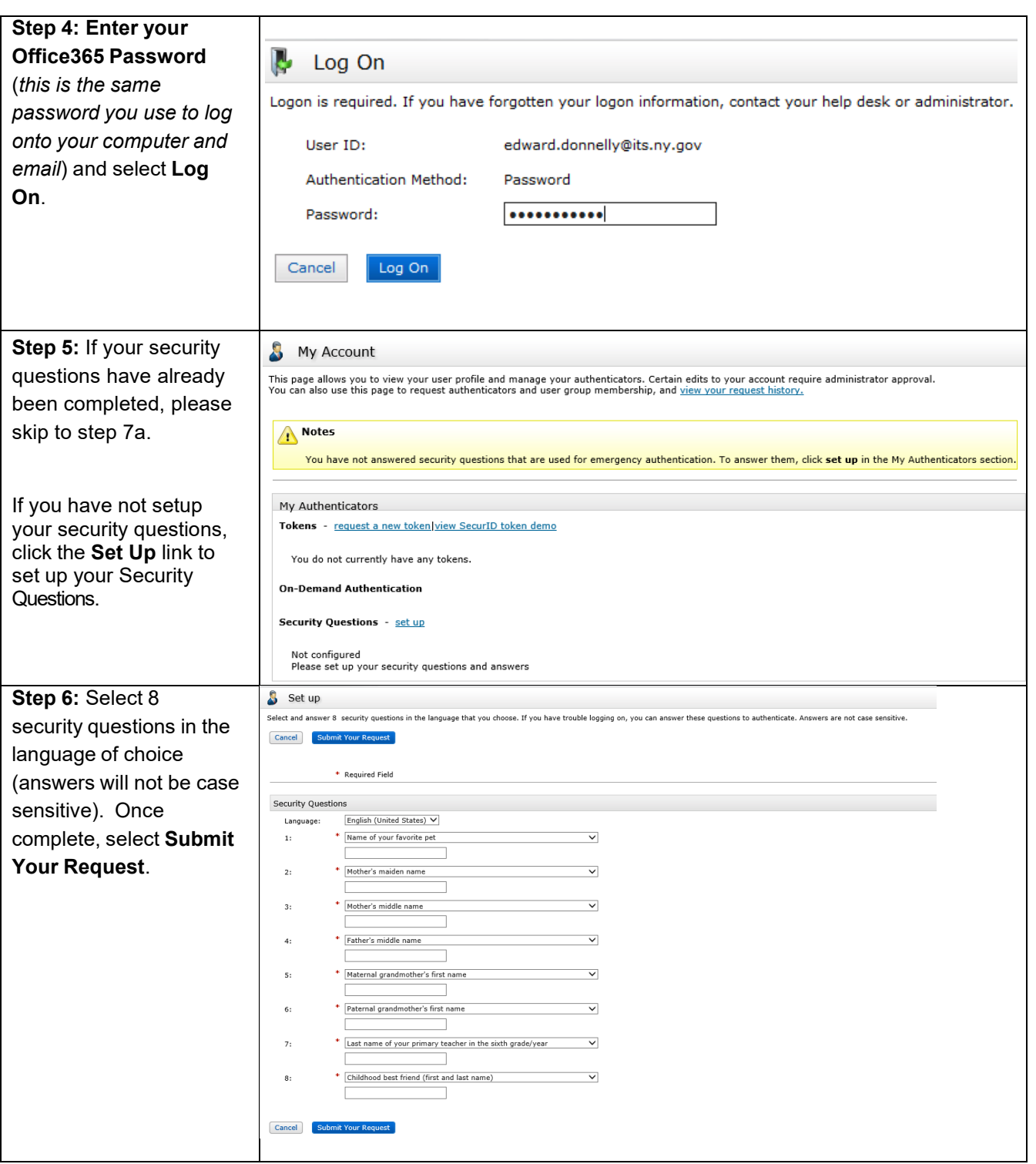

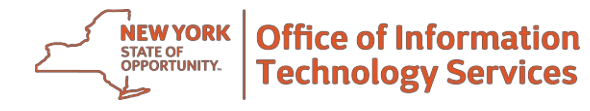

# **User Guide RSA Replace Expiring Hardware Token with new Hardware Token**

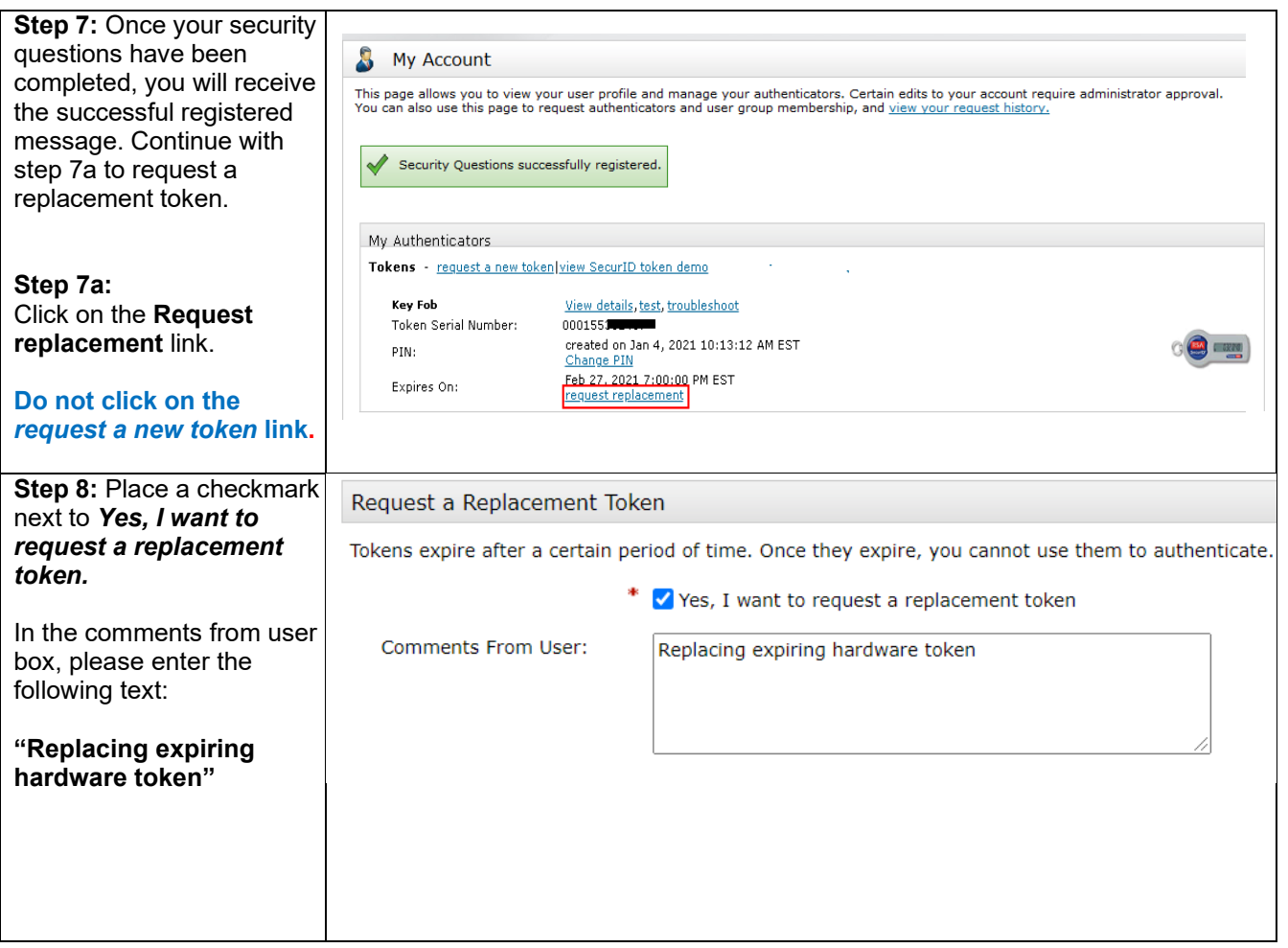

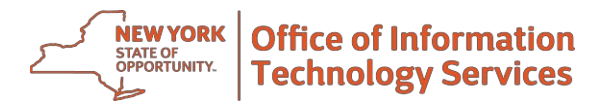

# **User Guide RSA Replace Expiring Hardware Token with new Hardware Token**

### **Step 9:**

Verify the address where the replacement hardware token should be shipped to. If the address is not correct, please update it prior to submitting the request.

If you are working remotely due to the pandemic, please provide an alternative shipping address (i.e. home address)

Once the address is correct, click **Submit Request.** You will receive confirmation your request was submitted successfully.

*Note: Please be advised, it can take 10 to 14 business days (or more in rare instances), after the token request has been submitted AND approved, before the token could be delivered.*

*Once your hardware token arrives, you will need to follow the instructions on the following page to complete the setup and activation.*

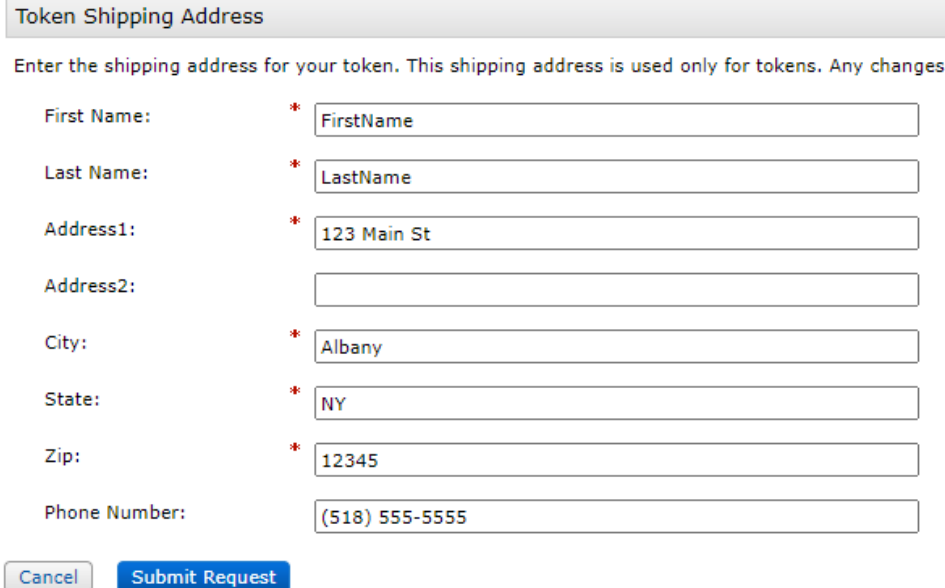

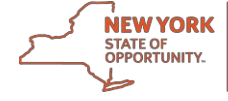

Users who have a hardware token must enable and set a PIN for their replacement token prior to its first use. Follow the steps outlined below to enable your hardware token and set your PIN.

*This process is completed after you receive your hardware token.*

### Step 1

• Open the email notification you previously received from **Enterprise.RSA.Prod@its.ny.gov**.

*Important: If you misplaced or deleted this email please send an email to RSA@its.ny.gov.*

### Step 2

• Verify that the 9-digit serial number listed in the email matches the serial number on the back of the Hardware Token you have received.

*Important:* If the number on the back of the RSA hardware token does not match the serial *number listed in the email STOP. You will need to notify the RSA Admins (RSA@its.ny.gov) as you may have been issued an incorrect RSA hardware token.*

### Step 3

• Click on the **token enablement link** listed in the email notification to go directly to the Self-Service Console. Enter your **UserID** (your work email address), the **enablement code**  identified in the email, and your **token serial number**. Click **OK**.

You will receive a message stating "your token is ready to use." Click **OK** to be automatically directed back to the home page of the Self-Service console.

## Step 4

• With the token now ready for use, you will need to create a PIN. Below the listed token information, click on **Create PIN**.

Enter a new PIN between 4 and 8 numeric characters. Click **Save**.

*Important: The PIN cannot begin with a 0 (zero) or be consecutive numbers (1234, etc.).*

### Step 5

• You will receive a message indicating your PIN has been successfully created. Your RSA hardware token is now **ready for use**.

*Need Help? Please contact the RSA Admins by emailing: RSA@its.ny.gov*

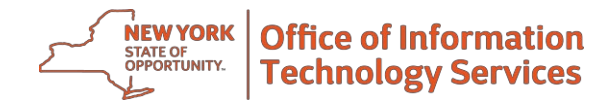